# **YOKOGAWA Electric Corporation**

## **FA-M3 Series**

## **Ethernet Driver**

Supported version TOP Design Studio V1.0 or higher

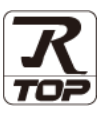

### **CONTENTS**

We would like to thank our customers for using M2I's "Touch Operation Panel (M2I TOP) Series". Read this manual and familiarize yourself with the connection method and procedures of the "TOP and external device".

### **1. System configuration [Page 2](#page-1-0)**

Describes the devices required for connection, the setting of each device, cables, and configurable systems.

### **2. External device selection [Page 3](#page-2-0)**

Select a TOP model and an external device.

### **3. TOP** communication setting **[Page 4](#page-3-0)**

Describes how to set the TOP communication.

### **4. External device setting [Page 9](#page-8-0)**

Describes how to set up communication for external devices.

### **5. Supported addresses [Page 11](#page-10-0)**

Refer to this section to check the addresses which can communicate with an external device.

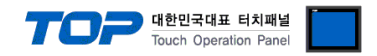

## <span id="page-1-0"></span>**1. System configuration**

The system configuration of TOP and "YOKOGAWA Electric Corporation – FA-M3 Series Ethernet" is as follows:

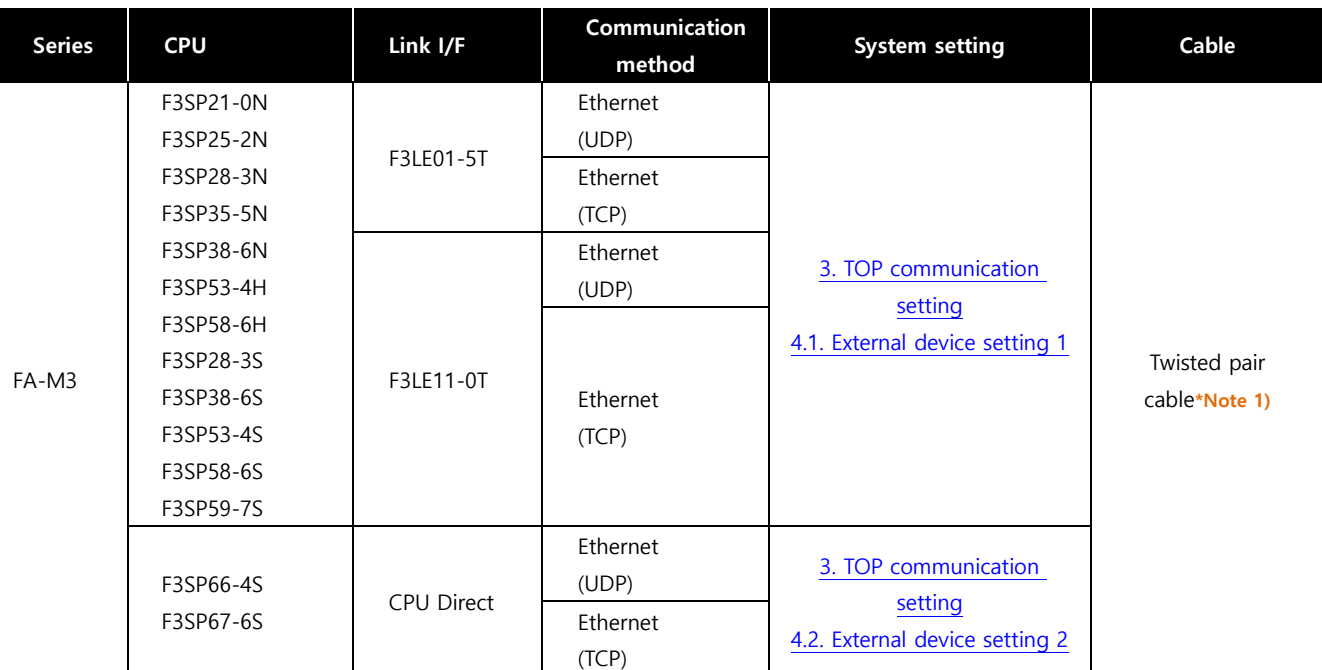

\*Note 1) Twisted pair cable

- Refers to STP (Shielded Twisted Pair Cable) or UTP (Unshielded Twisted Pair Cable) Category 3, 4, 5.

- Depending on the network configuration, you can connect to components such as the hub and transceiver, and in this case, use a direct cable.

#### ■ **Connectable configuration**

• 1:1 connection (one TOP and one external device) connection

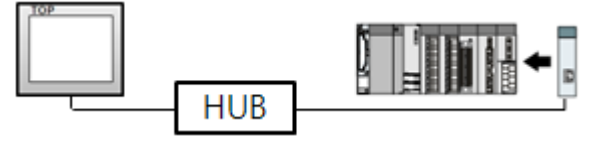

• 1:N connection (one TOP and multiple external devices) connection

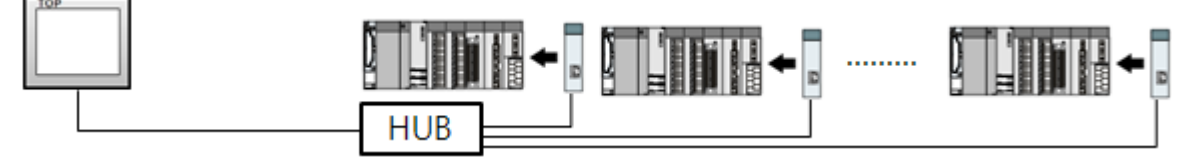

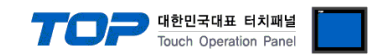

## <span id="page-2-0"></span>**2. External device selection**

■ Select a TOP model and a port, and then select an external device.

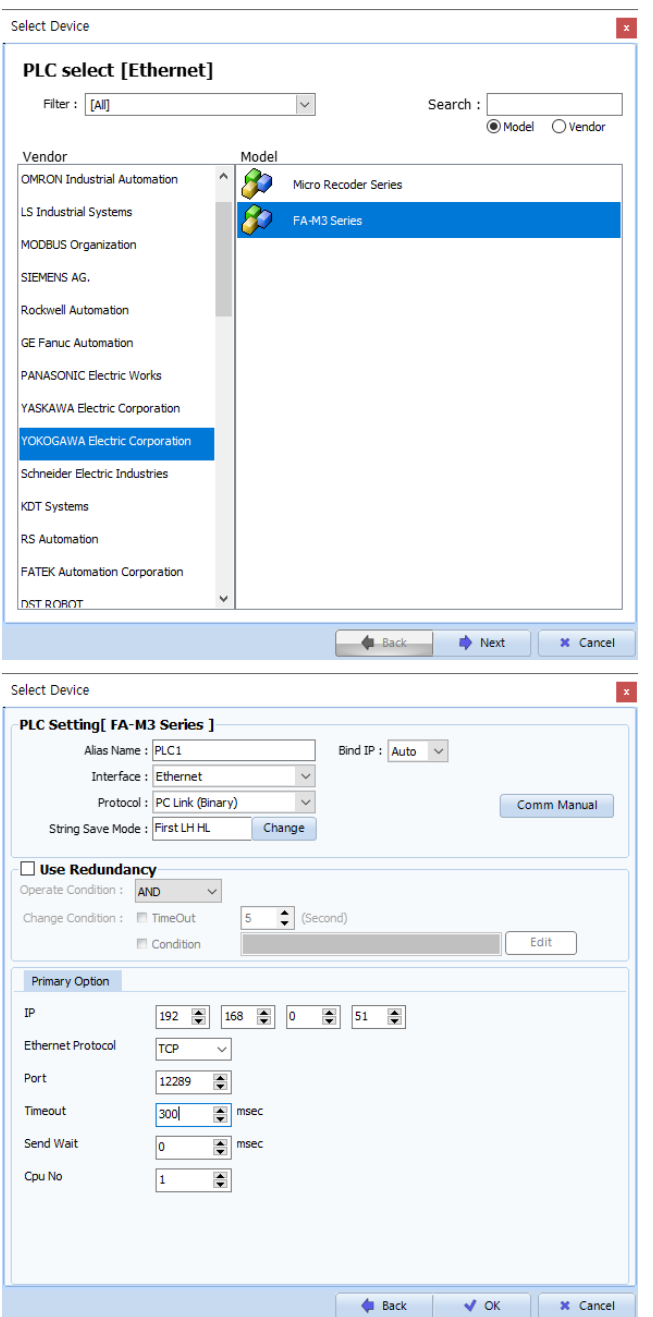

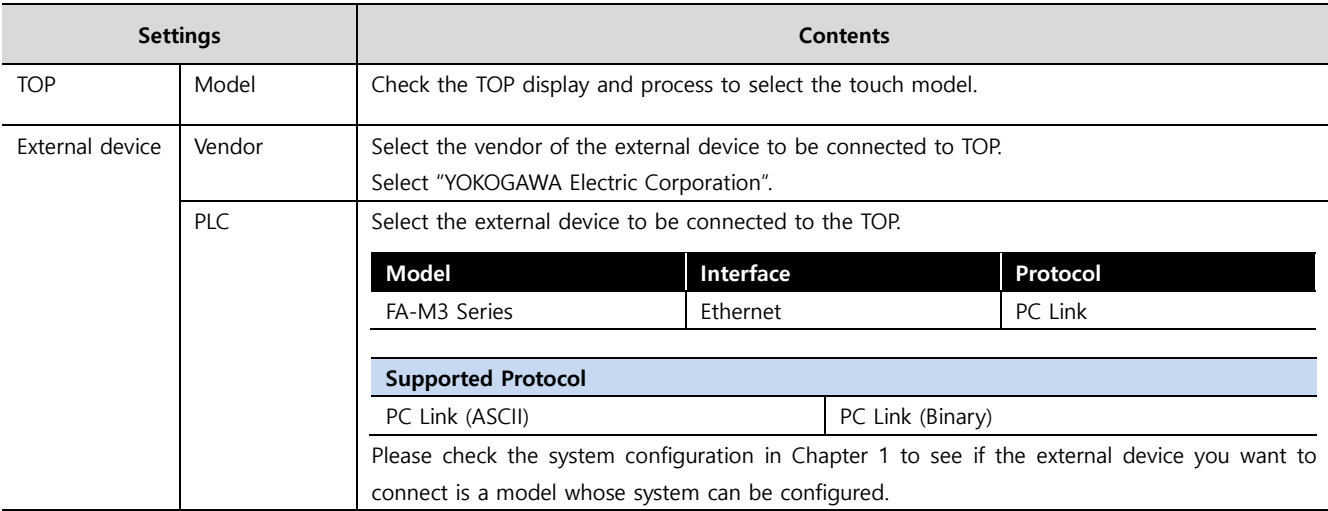

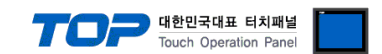

## <span id="page-3-0"></span>**3. TOP communication setting**

The communication can be set in TOP Design Studio or TOP main menu. The communication should be set in the same way as that of the external device.

#### **3.1 Communication setting in TOP Design Studio**

#### **(1) Communication interface setting**

- [Project > Project Property > TOP Setting] → [Project Option > "Use HMI Setup" Check > Edit > Ethernet]
	- Set the TOP communication interface in TOP Design Studio. Project Option  $\overline{\mathbf{x}}$ Change HMI[H] Change HMI[H] Change PLC[C] **X** Delete PLC[D] **PEDITOP Setting** Date / Time Sync. Screen Option | Unit Convert Project Option Screen Change HmiSetup Global Lock & Touch Project Style Splash PLC Buffer Sync. FieldBus (0) −<br>− Use HMI Setup Device Setting Initialization Edit .<br>Initiata di Papili rim Seup Opuori<br>Project Setting<br>HMIDisable =0<br>Start Mode =Meru<br>Start Mode =Meru<br>Latdi Use =0<br>Latdi Set =0--0<br>Communication Frror Message =0<br>Communication Frror Message =0<br>USBFrrorMessage =0<br>StorzorSfrrorMessage =1  $\sim$  COM2 (0)  $\begin{bmatrix} 0 \\ 0 \\ 0 \end{bmatrix}$  COM3 (0)<br>
	Ethernet (1)<br>
	PLC1 : FA-M3 Series Wireless (0)<br>USBDevice (0) orMessage<br>eErrorMess  $=1$ viessage<br>:sage = 1

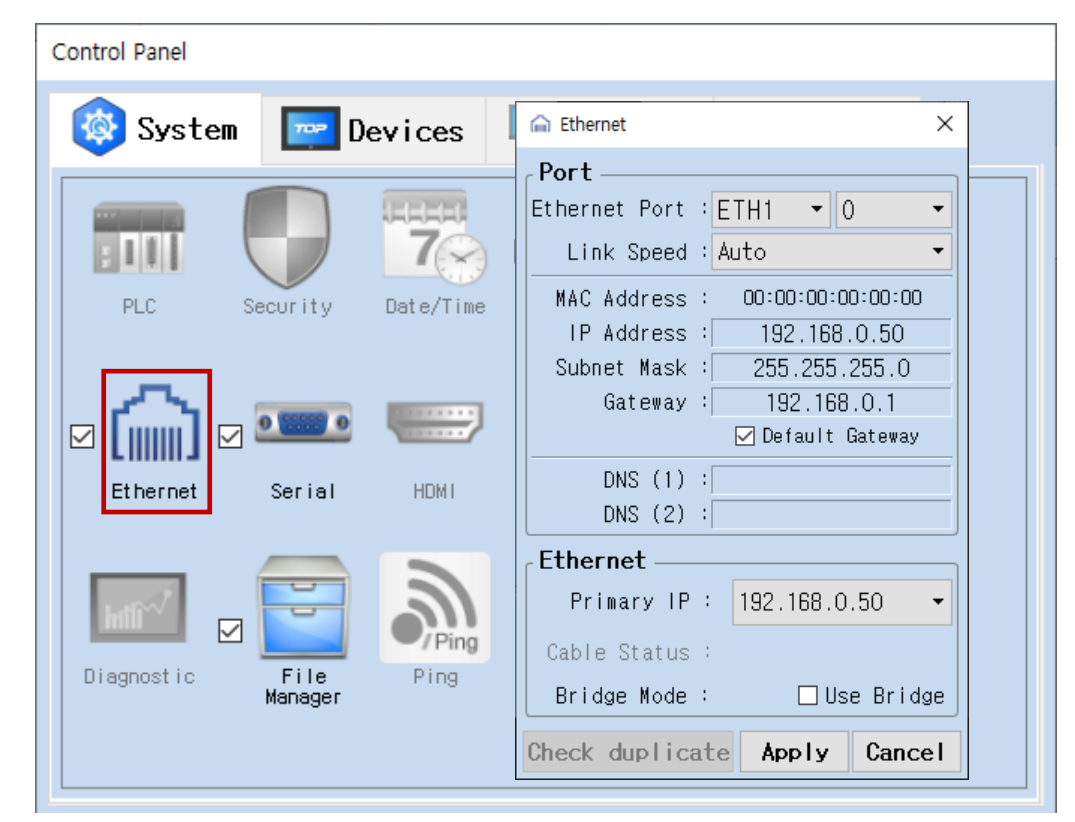

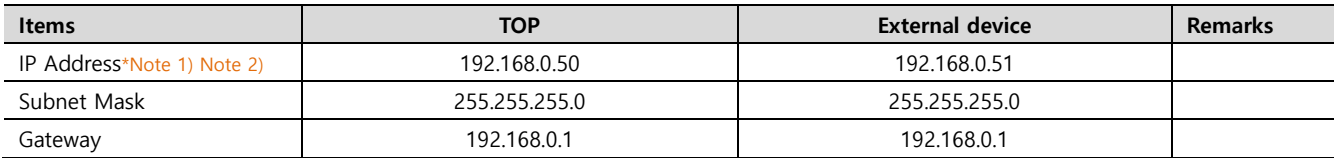

\*Note 1) The network addresses of the TOP and the external device (the first three digits of the IP, 192 . 168 . 0 . 0) should match.

\*Note 2) Do not use duplicate IP addresses over the same network.

\* The above settings are examples recommended by the company.

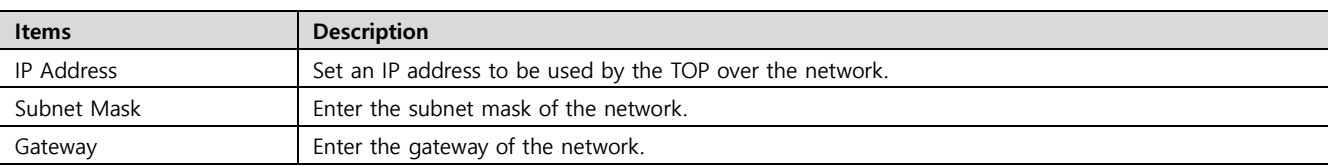

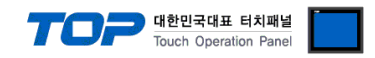

#### **(2) Communication option setting**

- [ Project > Project Property > PLC Setting > ETHERNET(1) > "PLC1 : FA-M3 Series"]
	- Set the options of the FA-M3 Series Ethernet communication driver in TOP Design Studio.

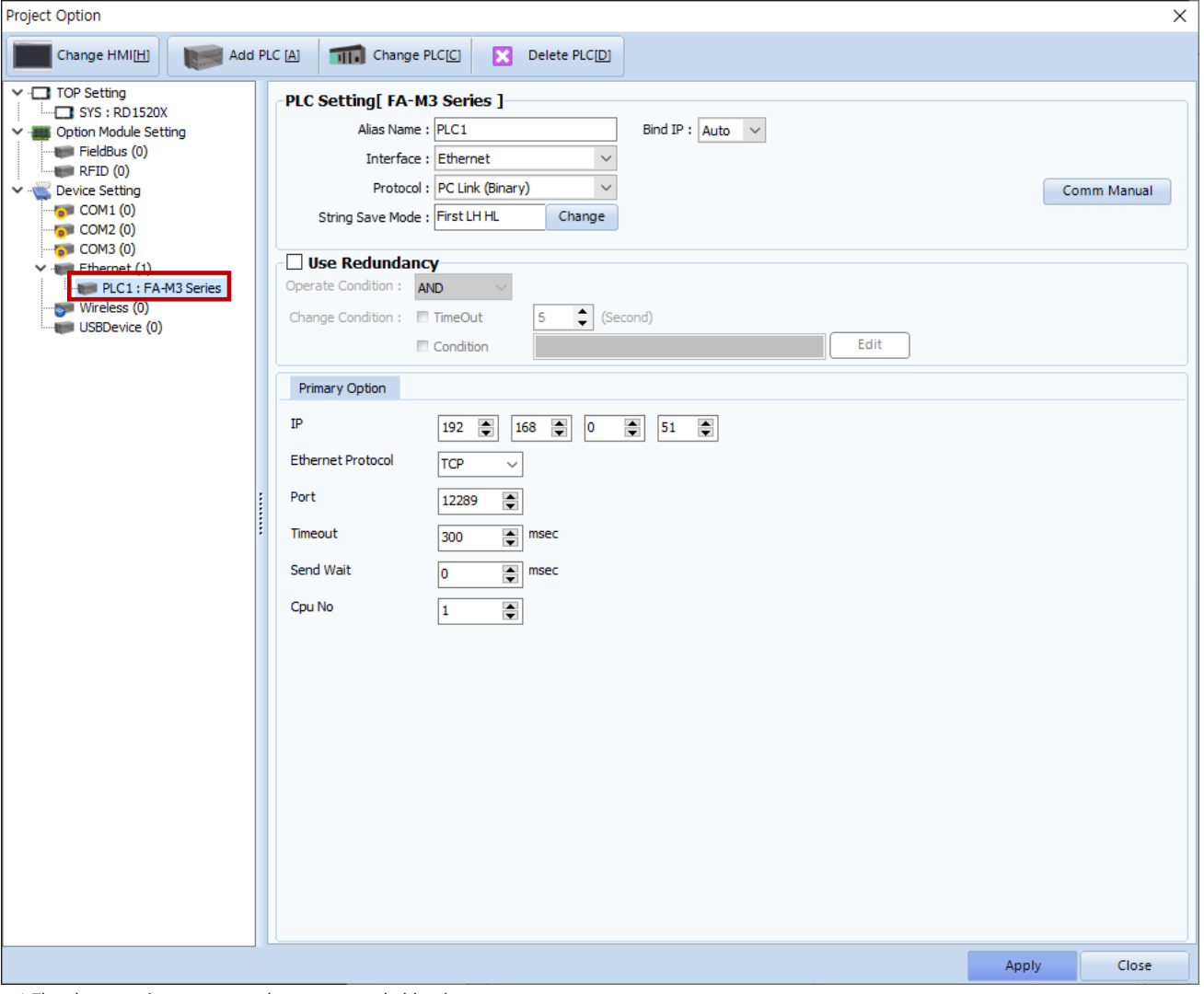

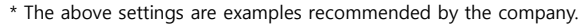

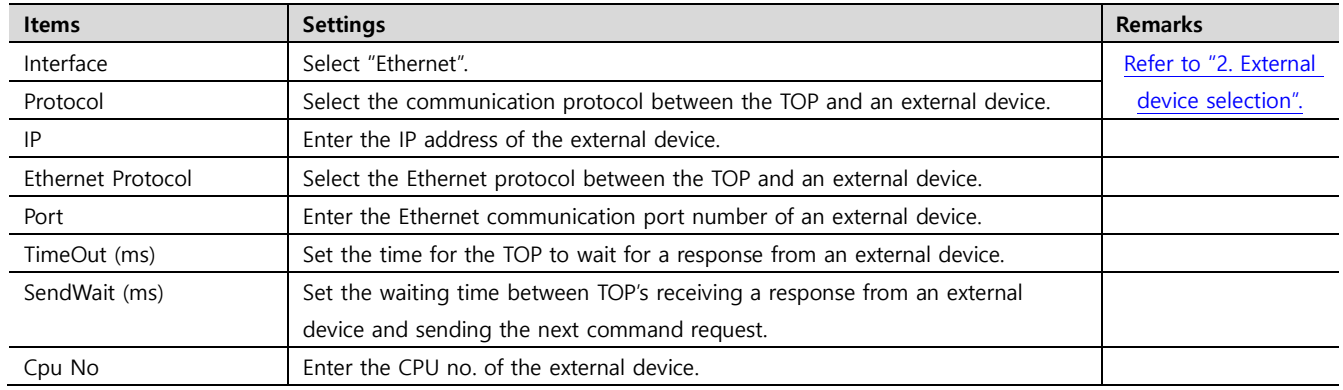

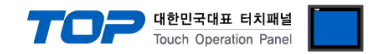

#### **3.2. Communication setting in TOP**

**\* This is a setting method when "Use HMI Setup" in the setting items in "3.1 TOP Design Studio" is not checked.**

■ Touch the top of the TOP screen and drag it down. Touch "EXIT" in the pop-up window to go to the main screen.

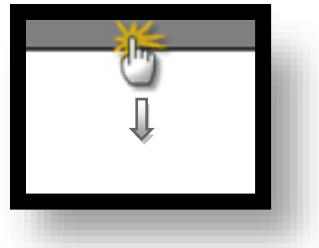

#### **(1) Communication interface setting**

■ [Main Screen > Control Panel > Ethernet]

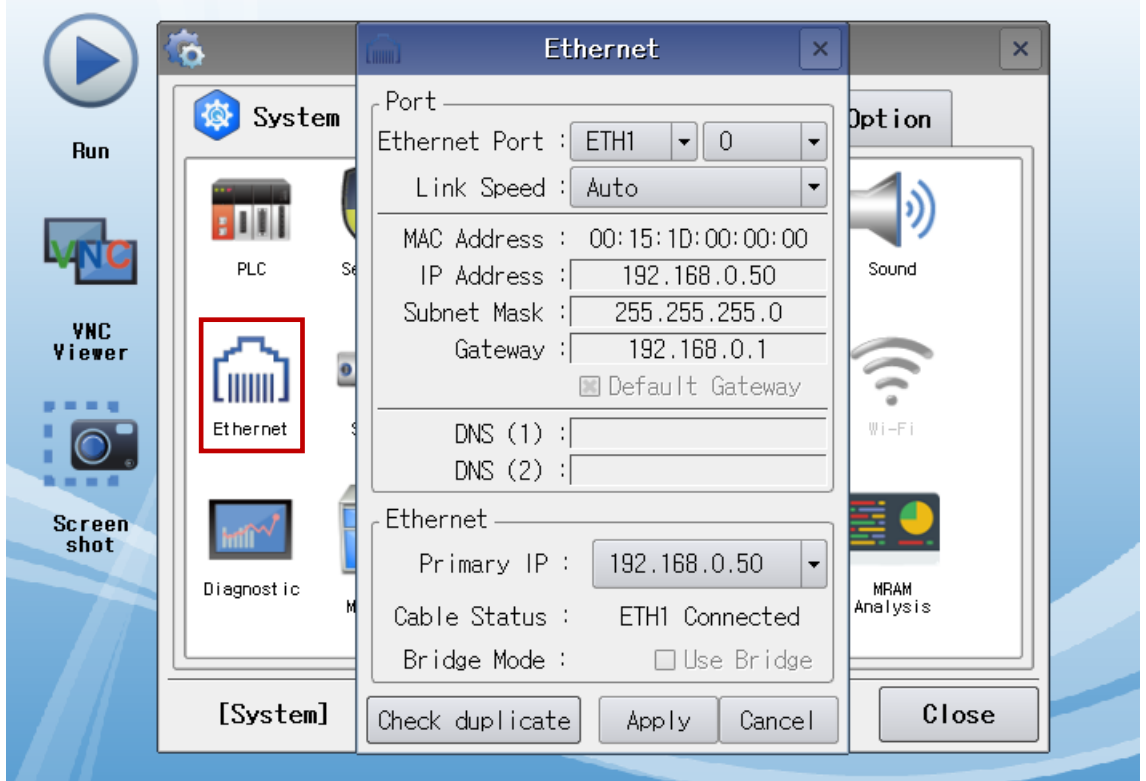

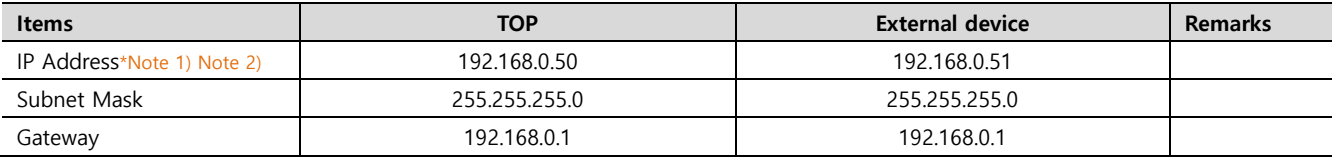

\*Note 1) The network addresses of the TOP and the external device (the first three digits of the IP, 192 . 168 . 0 . 0) should match.

\*Note 2) Do not use duplicate IP addresses over the same network.

\* The above settings are examples recommended by the company.

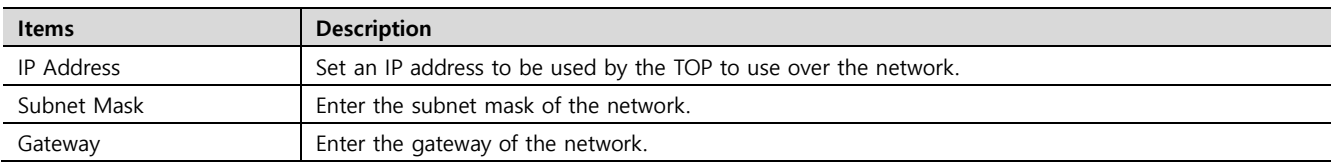

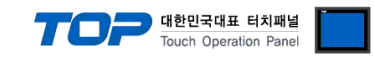

#### **(2) Communication option setting**

■ [Main Screen > Control Panel > PLC]

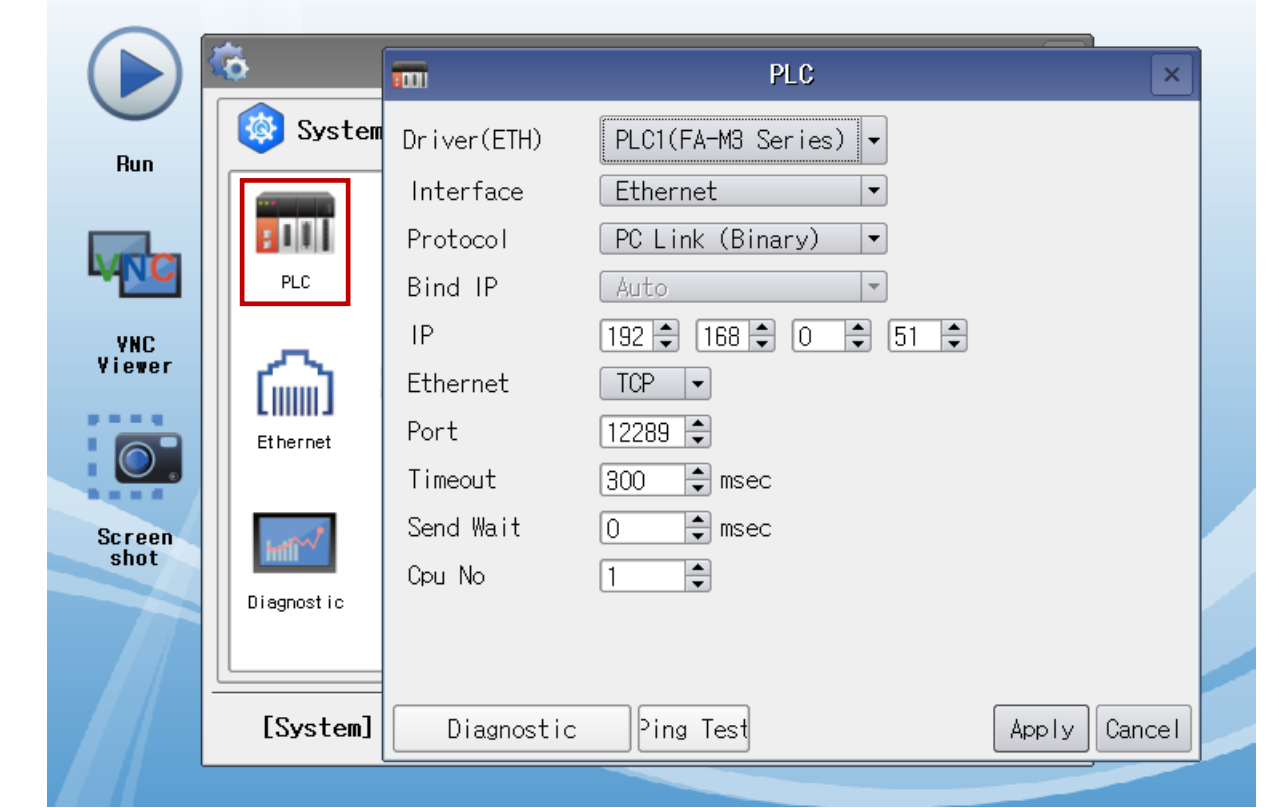

\* The above settings are examples recommended by the company.

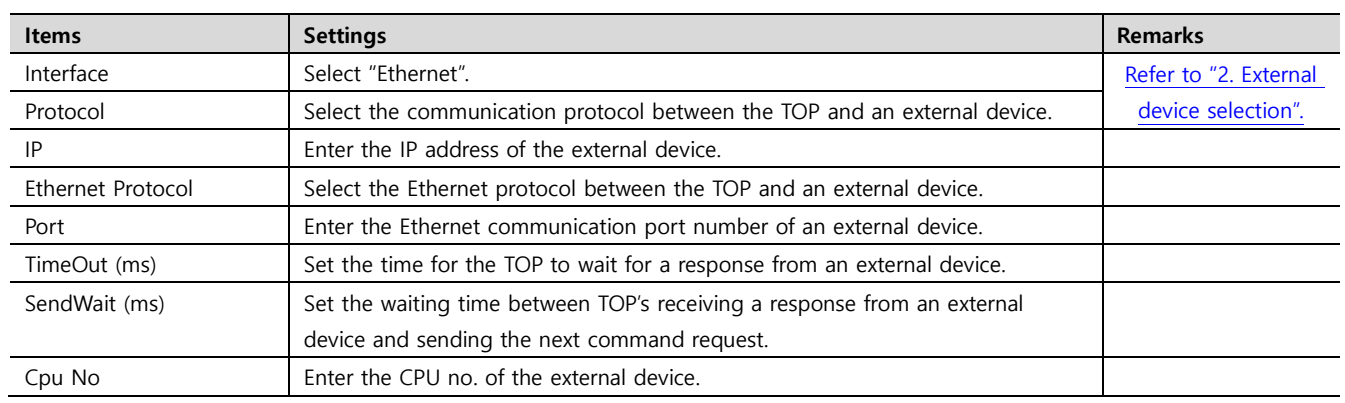

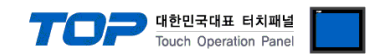

#### **3.3 Communication diagnostics**

■ Check the interface setting status between the TOP and an external device.

- Touch the top of the TOP screen and drag it down. Touch "EXIT" in the pop-up window to go to the main screen.
- Check if the port (ETH1/ETH2) settings you want to use in [Control Panel > Ethernet] are the same as those of the external device.
- Diagnosis of whether the port communication is normal or not
- Touch "Communication diagnostics" in [Control Panel > PLC].
- The Diagnostics dialog box pops up on the screen and determines the diagnostic status.

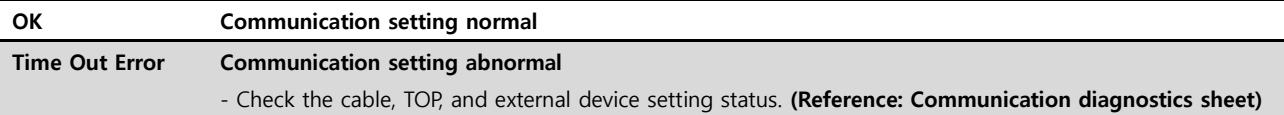

- Communication diagnostics sheet
- If there is a problem with the communication connection with an external terminal, please check the settings in the sheet below.

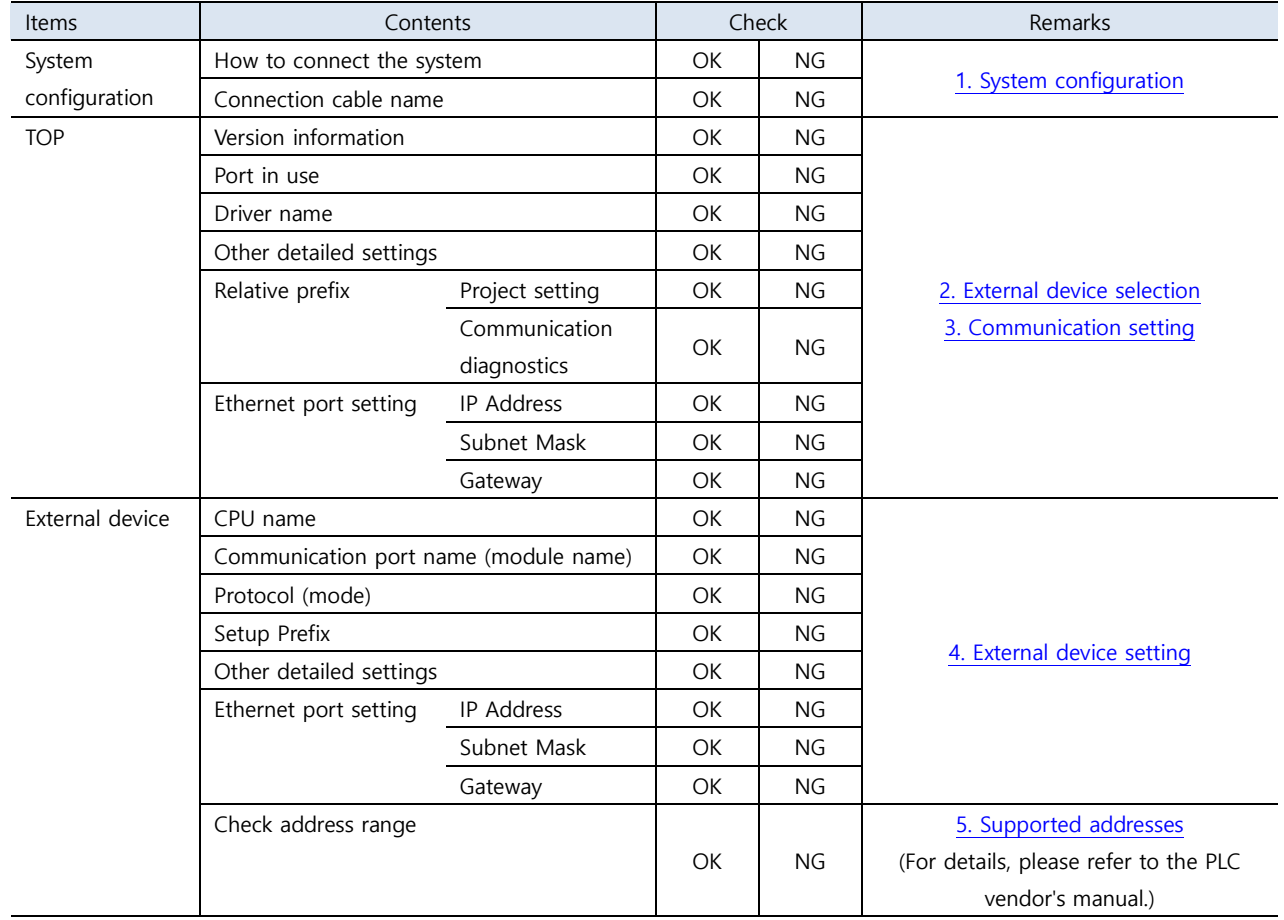

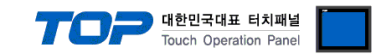

### <span id="page-8-0"></span>**4. External device setting**

### <span id="page-8-1"></span>**4.1. External device setting 1 (Ethernet Interface Module)**

Set up the Dip Switch located inside the side cover of the communication card to set up the communication.

For more detailed setting method than that described in this example, refer to the PLC user manual.

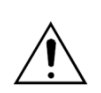

Do not use duplicate IP addresses over the same network.

For detailed instructions on how to set up the "Dip Switch", check the attached documentation inside the side cover.

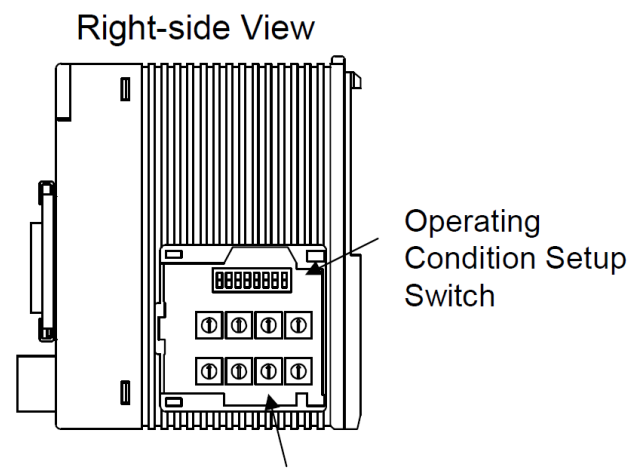

IP Address Setup Switch

**Step 1.** Operation Condition Setup Switch Settings

| <b>Switch Number</b> | <b>Contents</b>                | <b>OFF</b>   | <b>ON</b>    | Recommended<br>settings | <b>Remarks</b> |
|----------------------|--------------------------------|--------------|--------------|-------------------------|----------------|
| SW1                  | Data format                    | <b>ASCII</b> | Binary       | $ON * Note 1)$          |                |
| SW <sub>2</sub>      | Write protection               | Disabled     | Enabled      | <b>OFF</b>              | Fixed          |
| SW <sub>3</sub>      | Always off                     |              |              | <b>OFF</b>              |                |
| SW4                  |                                |              |              |                         |                |
| SW <sub>5</sub>      |                                |              |              |                         |                |
| SW <sub>6</sub>      |                                |              |              |                         |                |
| SW7                  | Line processing on TCP timeout | Close        | Do not close | <b>OFF</b>              |                |
| SW <sub>8</sub>      | Loopback test                  | Normal mode  | Test mode    | <b>OFF</b>              |                |

\*Note 1) Set the same as the TOP communication options. Switch off SW1 when communicating with ASCII.

**Step 2.** IP Address Setup Switch Settings

Set the IP address of the external device by changing the Rotary Switch to hexadecimal units. Please refer to the information below.

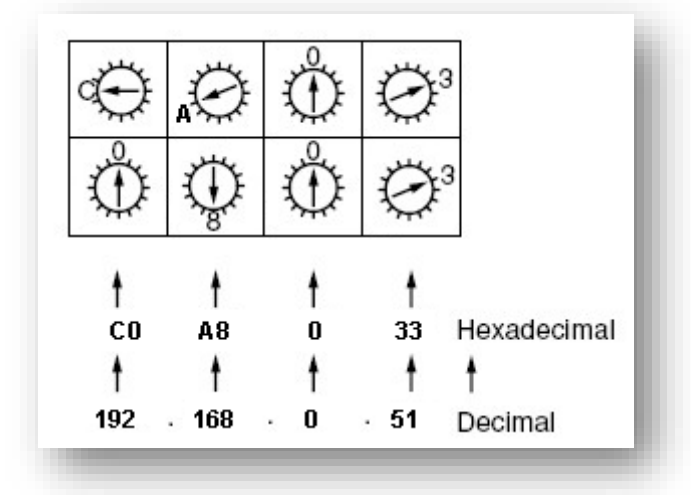

**Step 3.** Restart the power after configuring.

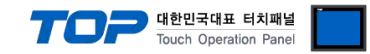

### <span id="page-9-0"></span>**4.2. External device setting 2 (CPU Direct)**

Set as below using "FA–M3 Series" Ladder Software "WideField3".

For more detailed setting method than that described in this example, refer to the PLC user manual.

#### **Step 1.** Set as below from [Project] – [Project Settings] – [CPU Properties] – [LOAD] and [SETUP].

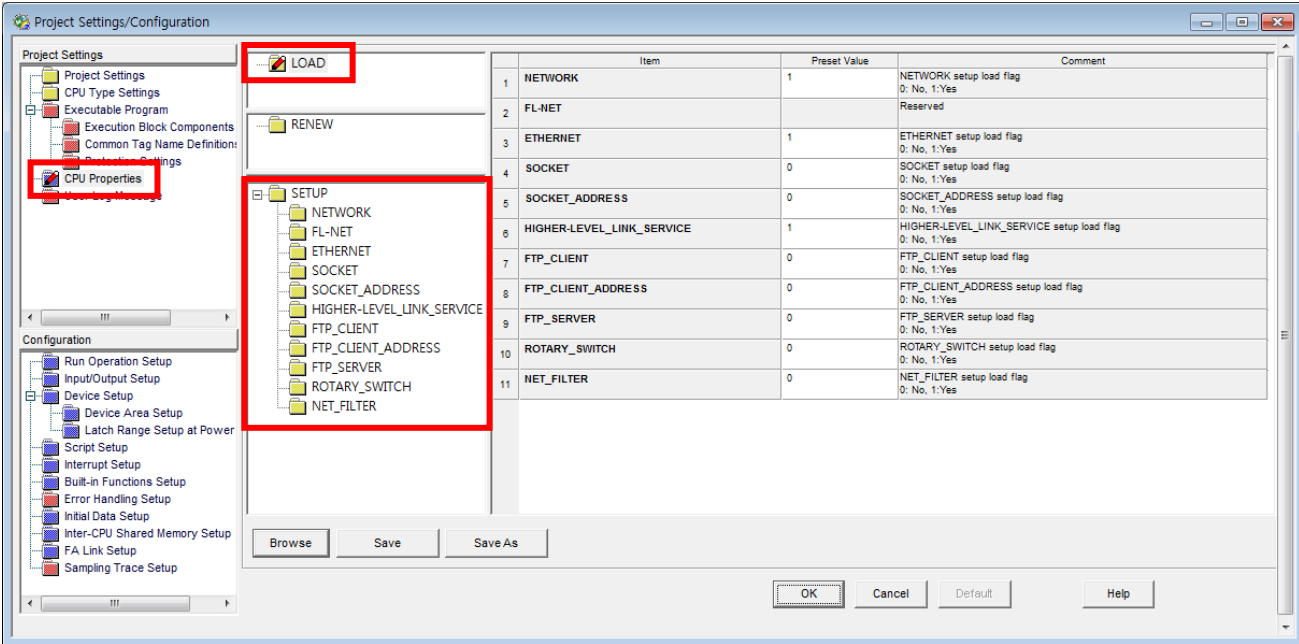

#### **ㆍ[LOAD]**

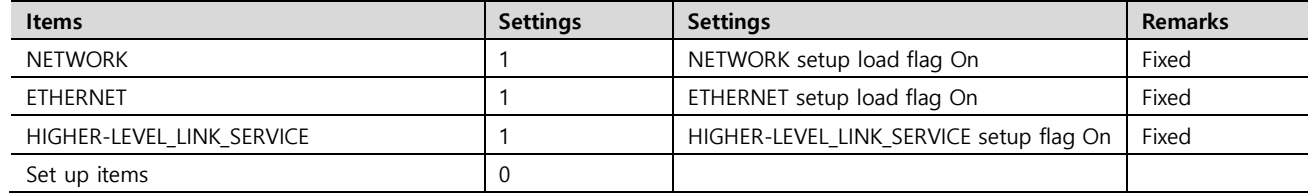

#### **ㆍ[SETUP - NETWORK]**

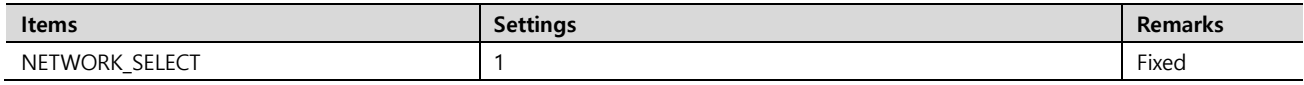

#### **ㆍ[SETUP - ETHERNET]**

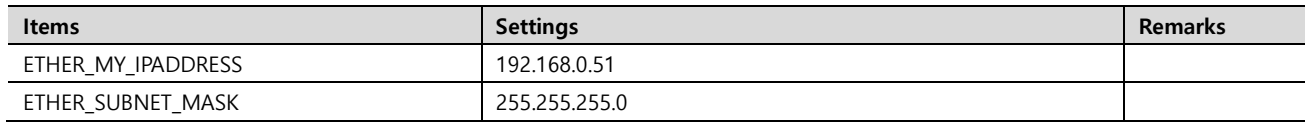

#### **ㆍ[SETUP – HIGHER-LEVEL-LINK-SERVICE]**

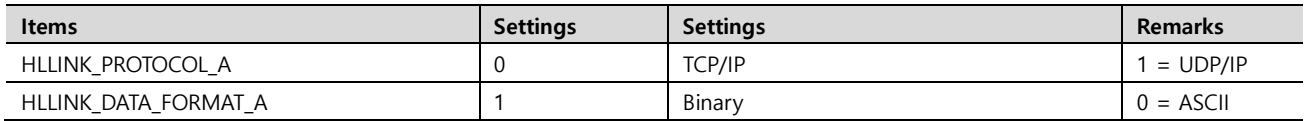

**Step 2.** Send setting information via CPU.

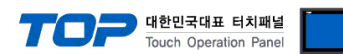

## <span id="page-10-0"></span>**5. Supported addresses**

The devices available in TOP are as follows:

The device range (address) may differ depending on the CPU module series/type. The TOP series supports the maximum address range used by the external device series. Please refer to each CPU module user manual and be take caution to not deviate from the address range supported by the device you want to use.

> "TOP Design Studio" represents the CPU's "Device" in accordance with the "FA–M3 Series" Multi–CPU configuration (on Single Unit) as "CPU Number" + "Device Name" (one unit device). (Example) for Data Register

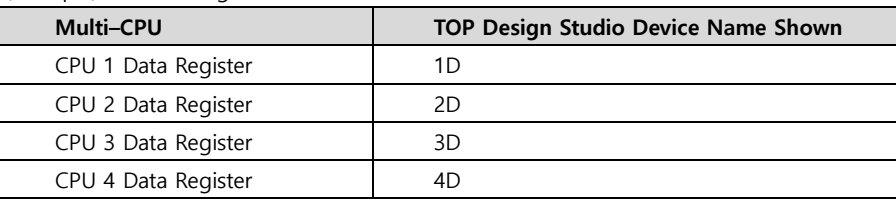

(Note) Multi–CPU configurations can extend to up to four CPUs.

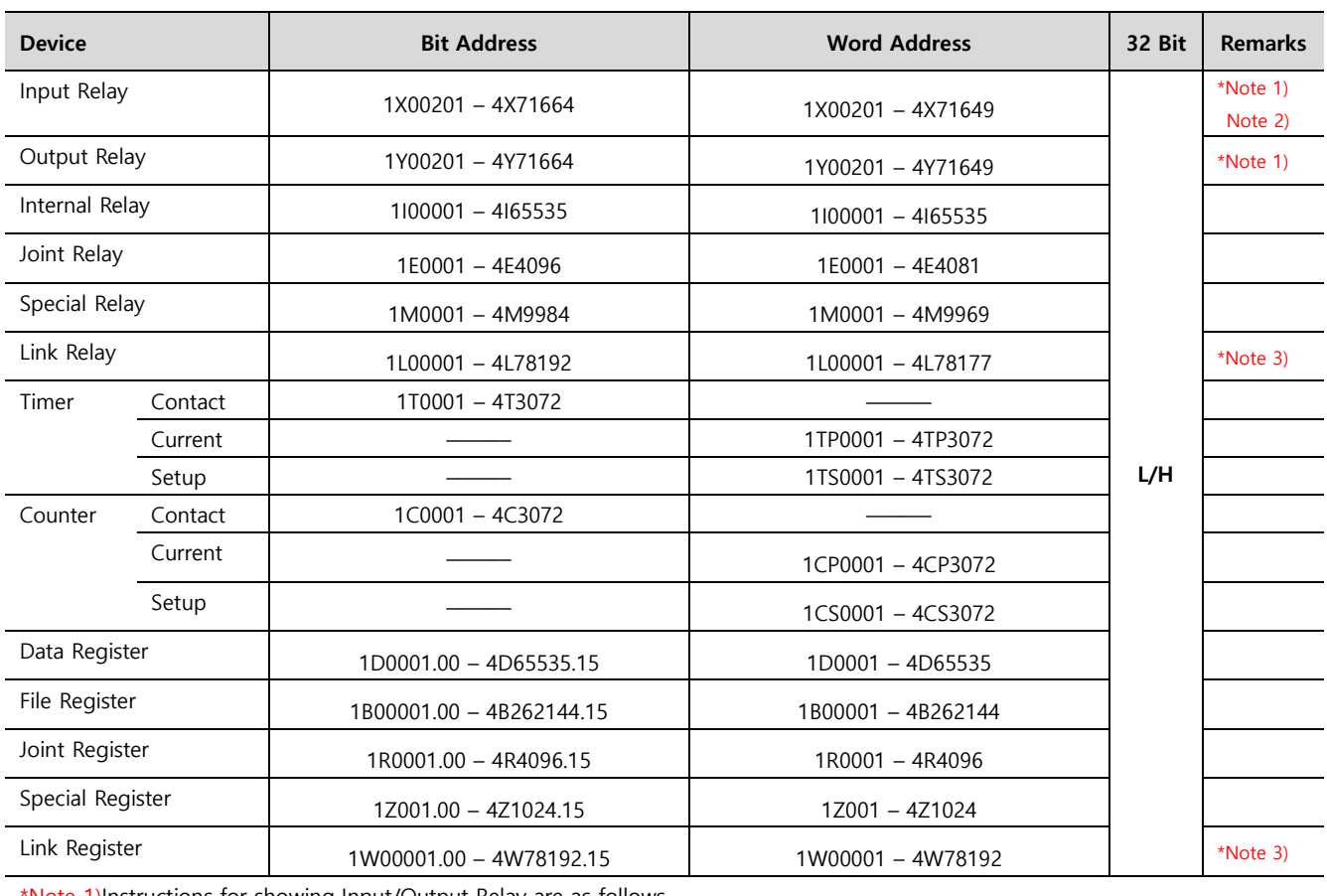

\*Note 1)Instructions for showing Input/Output Relay are as follows..

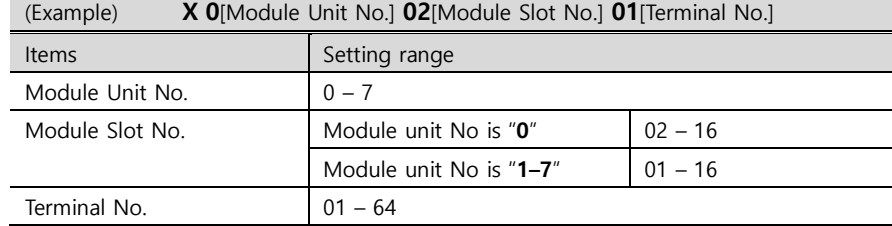

\*Note 2)Read-only Device

\*Note 3) Instructions for showing link relay (L), link register (W) are as follows.

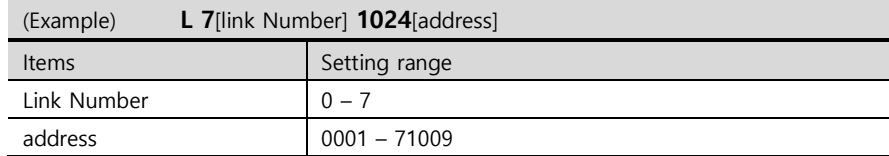